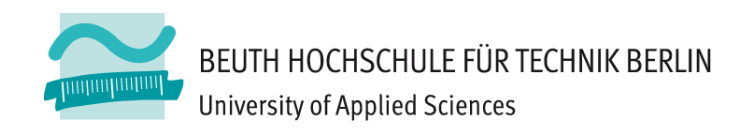

# **Übungen zur Wirtschaftsinformatik LE00 – Laboreinführung**

Prof. Dr. Thomas Off www.ThomasOff.de/lehre/beuth/wi1

# **Inhalt**

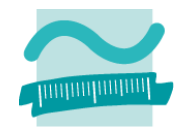

### **Je Gruppe (ca. 45 min)**

- –Laborausstattung kennenlernen
- – $-$  Laborumgebung in Betrieb nehmen
- Fragen
- Im Anschluss: Kurze Wiederholungsübung (LE 01, siehe separate Präsentationsfolien)

#### **Laborausstattung**

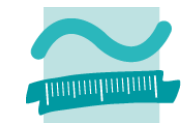

**Labor für Automatisierungstechnik B 045 L**

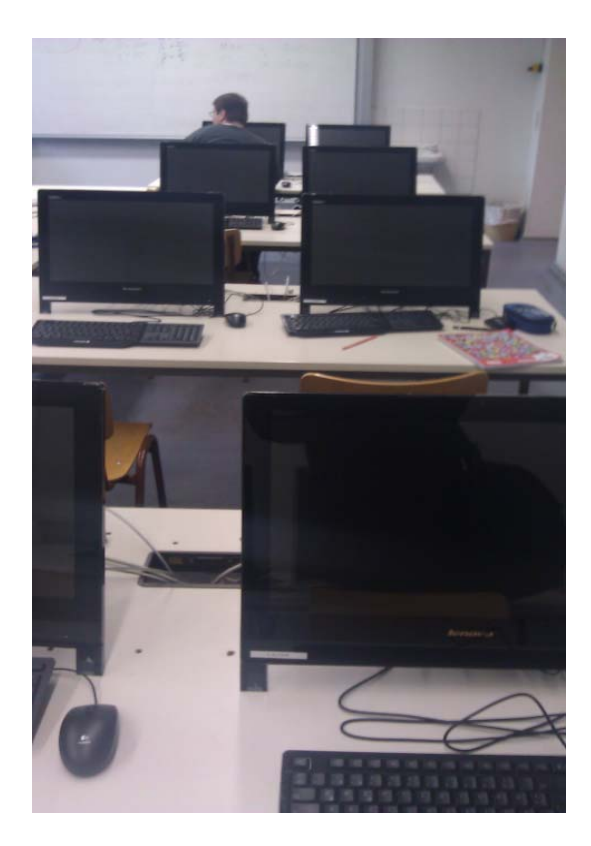

**Labor für Rechner‐ und Informationssysteme D 138 L/D 139 L**

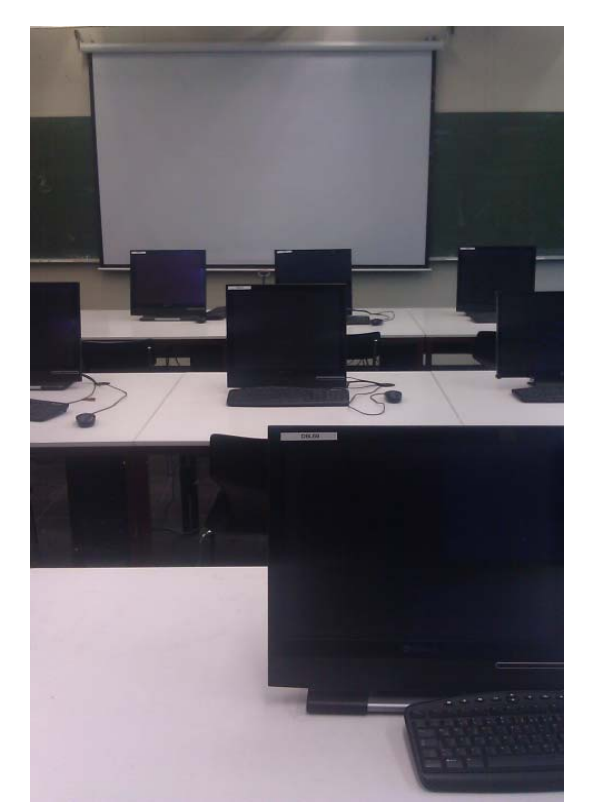

**Labor für Informatik‐Service D 113L/D 114L**

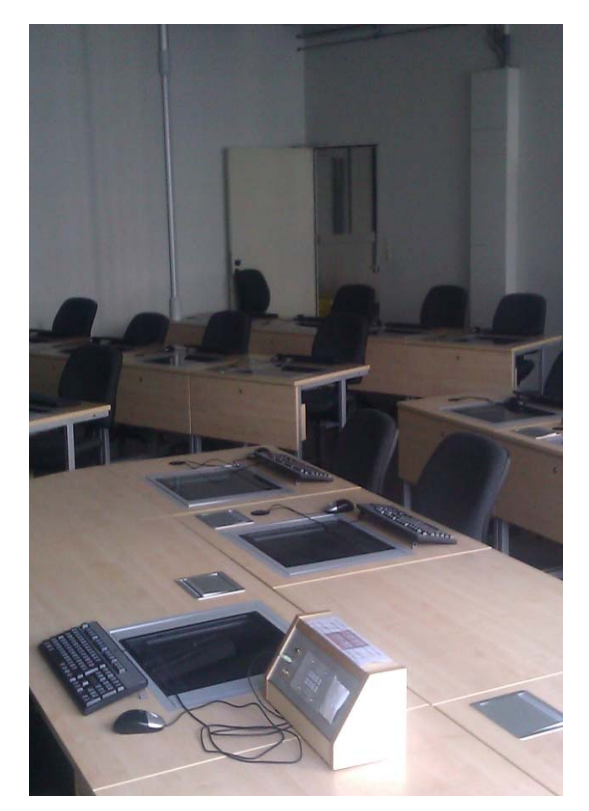

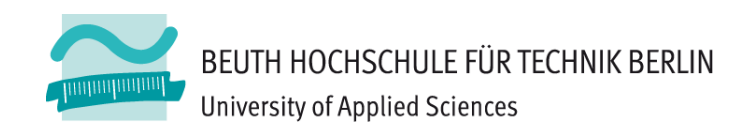

#### Laboreinführung

# **LABOR FÜR AUTOMATISIERUNGSTECHNIK**

# **Labor für Automatisierungstechnik**

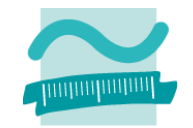

#### **Raum**

–B 045 L in Haus Gauß (am Ende des Gangs hinter der Glastür)

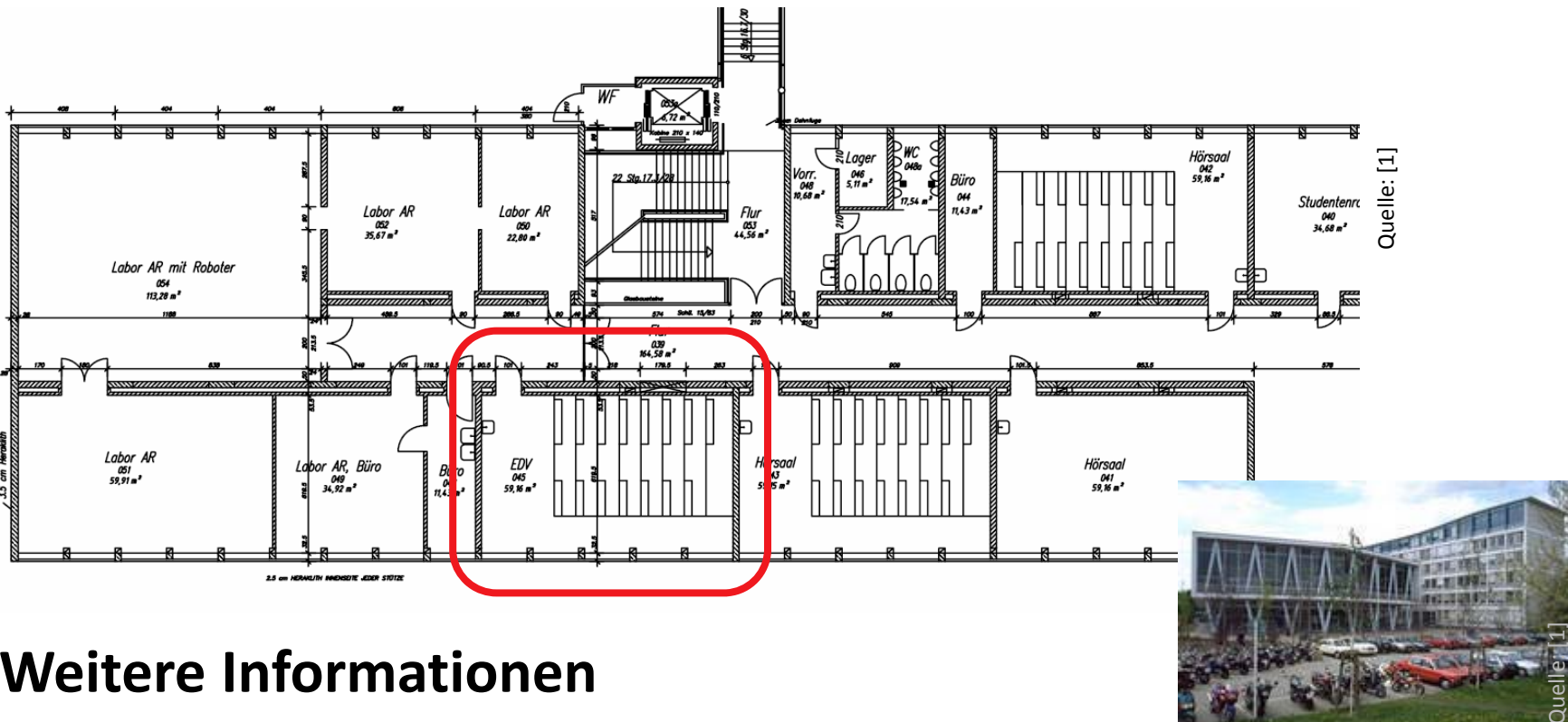

#### **Weitere Informationen**

http://labor.beuth‐hochschule.de/lat/

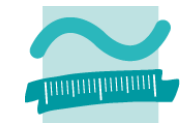

**Starten Sie den Laborrechner, die Anmeldung erfolgt automatisch (wenn nicht wählen Sie den Benutzer, der mit LAT beginnt)**

– Unten rechts

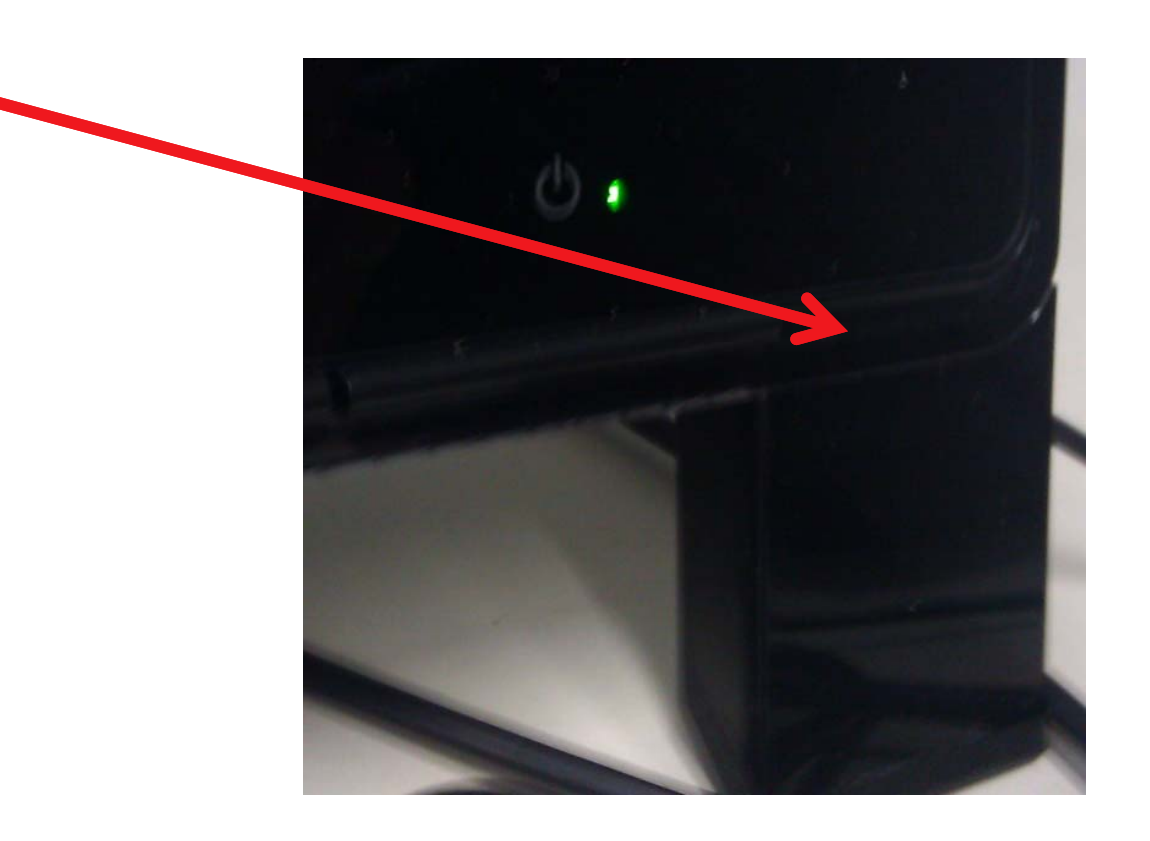

#### **MS Access 2013 starten**

– Variante 1: Startbildschirm

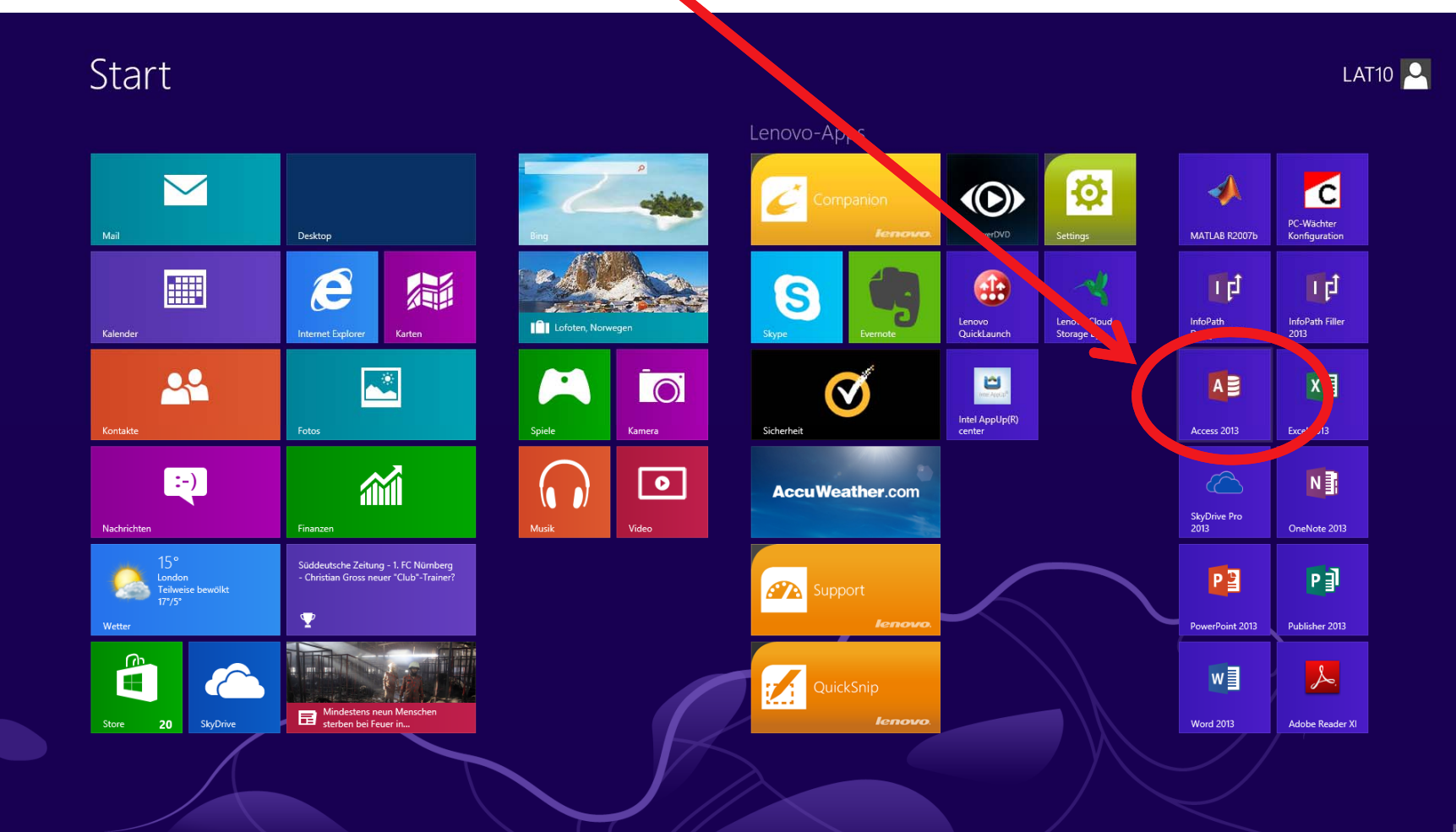

LE 00 ‐ Laboreinführung 7

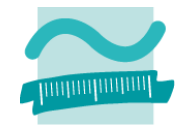

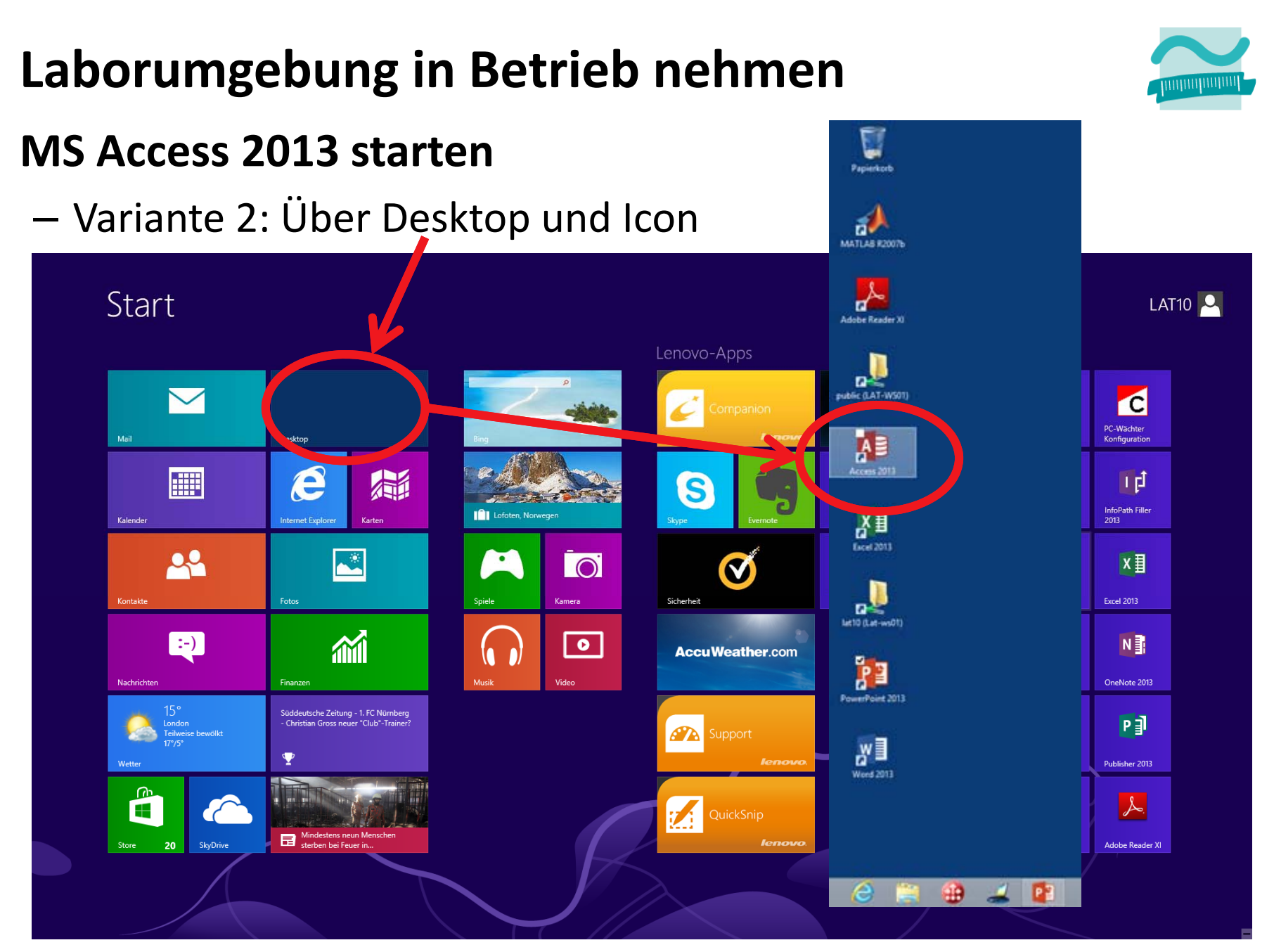

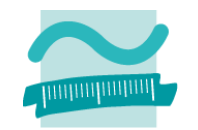

#### Wenn Dialog "Das Wichtigste zuerst", dann

- "Später erinnern"
- Zustimmen

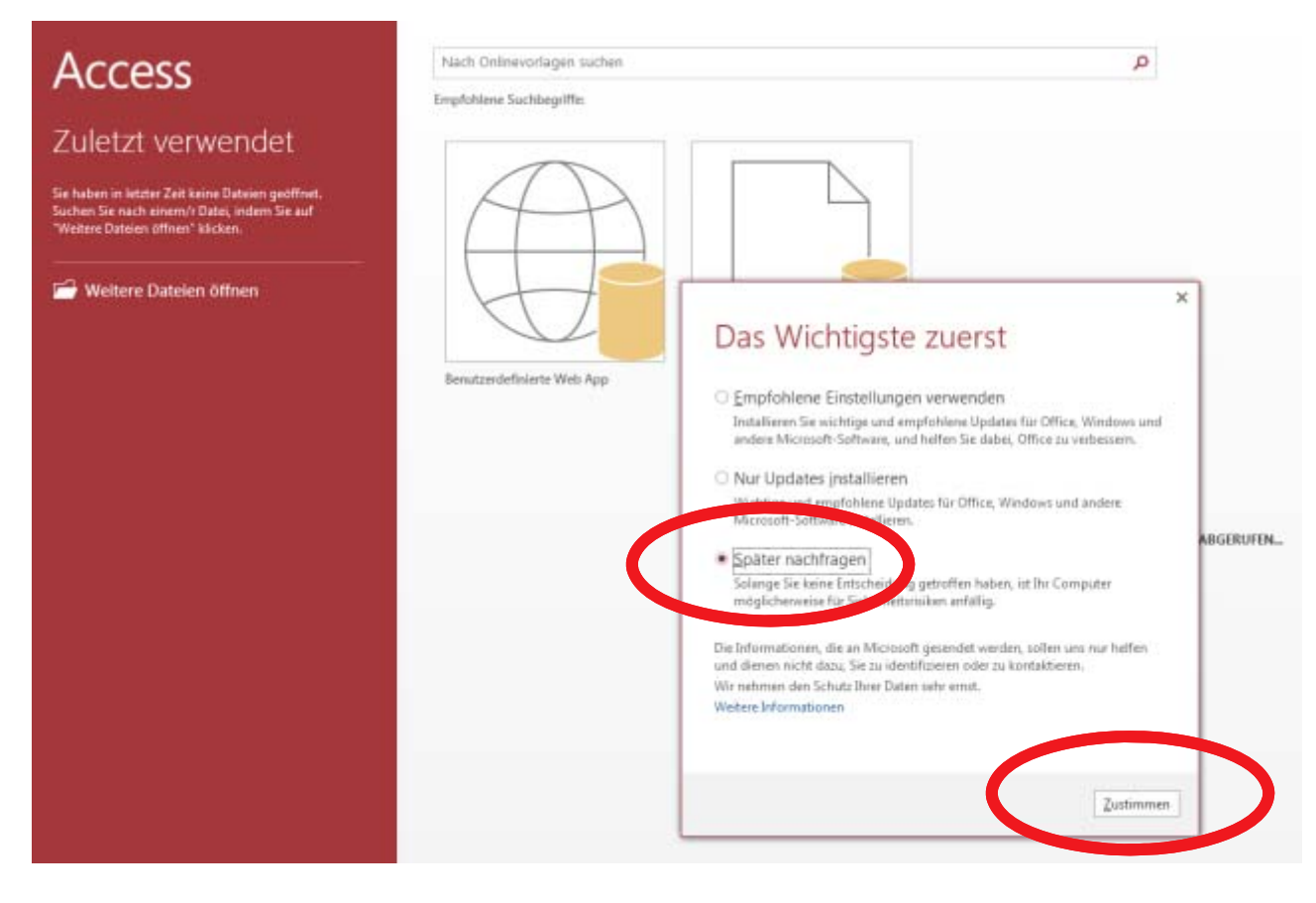

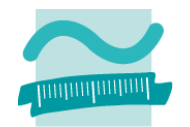

#### **Wenn Dialog "Willkommen bei Ihrem neuen Office!"**

- –mit X Dialog schließen
- nicht weiter!  $1 - 3 \times$ RIS (Test-Kennung) (s08f5) Access his/t deleeshipst subst 2005@keyth-fostechals.de Konto werbucht EnphiltereSuchlugette: Komäte: Simminnen Mituttehr Aktigenten Trojutt Versich Bertauf Zuletzt verwendet Se haben in latzer Zeit keine Gesamt gestimme.<br>Suchen Se sach einen V Dahr, indere Se suff<br>"Woho's Dahren aftrev" Michen. Writing Dateien (Mnas Office € Willkommen bei Ihrem neuen Office! *<u>Arigines</u>* Wir glauben, dass es Ihnen gefallen wird. Fangen wir an! **Birth** Fichieria

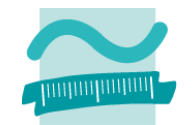

#### Wenn Dialog "Microsoft Office-Aktivierungs-Assistent"

- Keine Sorge, die die Hochschule hat eine Lizenz
- mit "Schließen" Dialog schließen

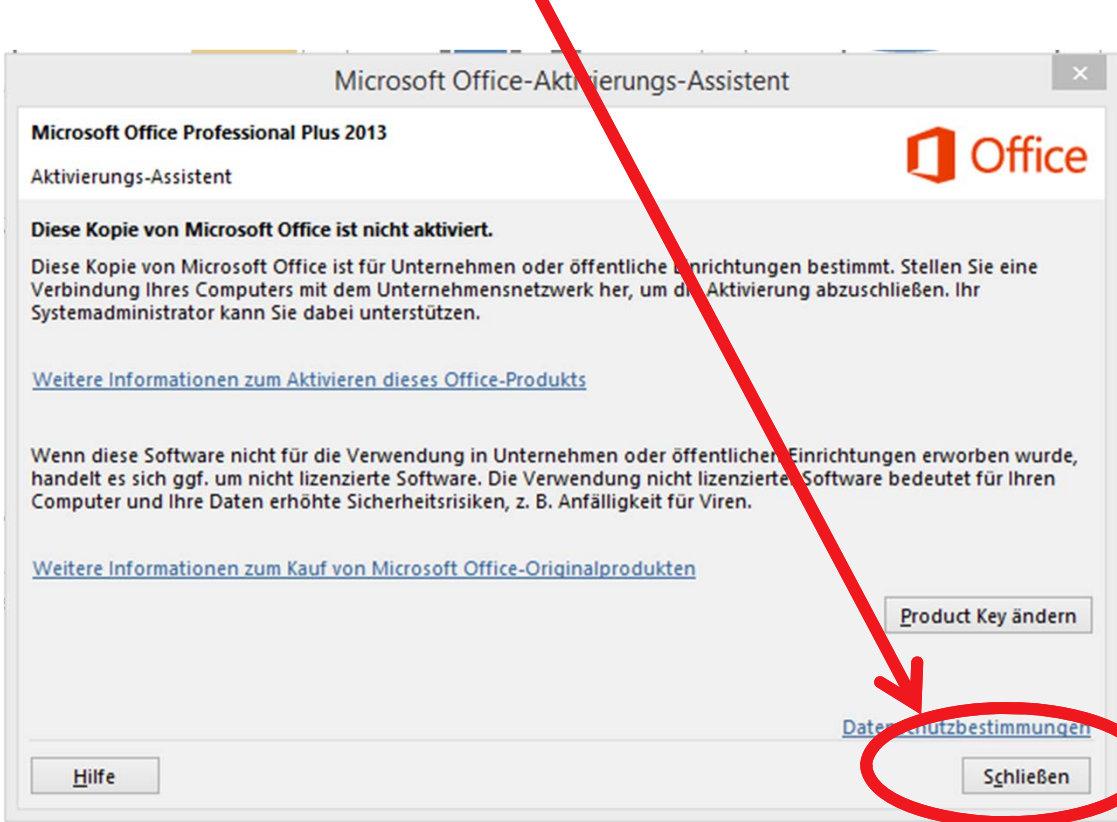

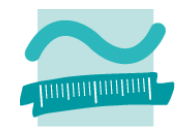

#### **MS Access 2013**

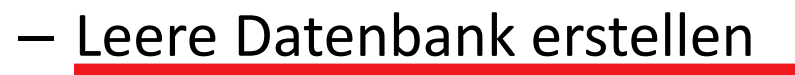

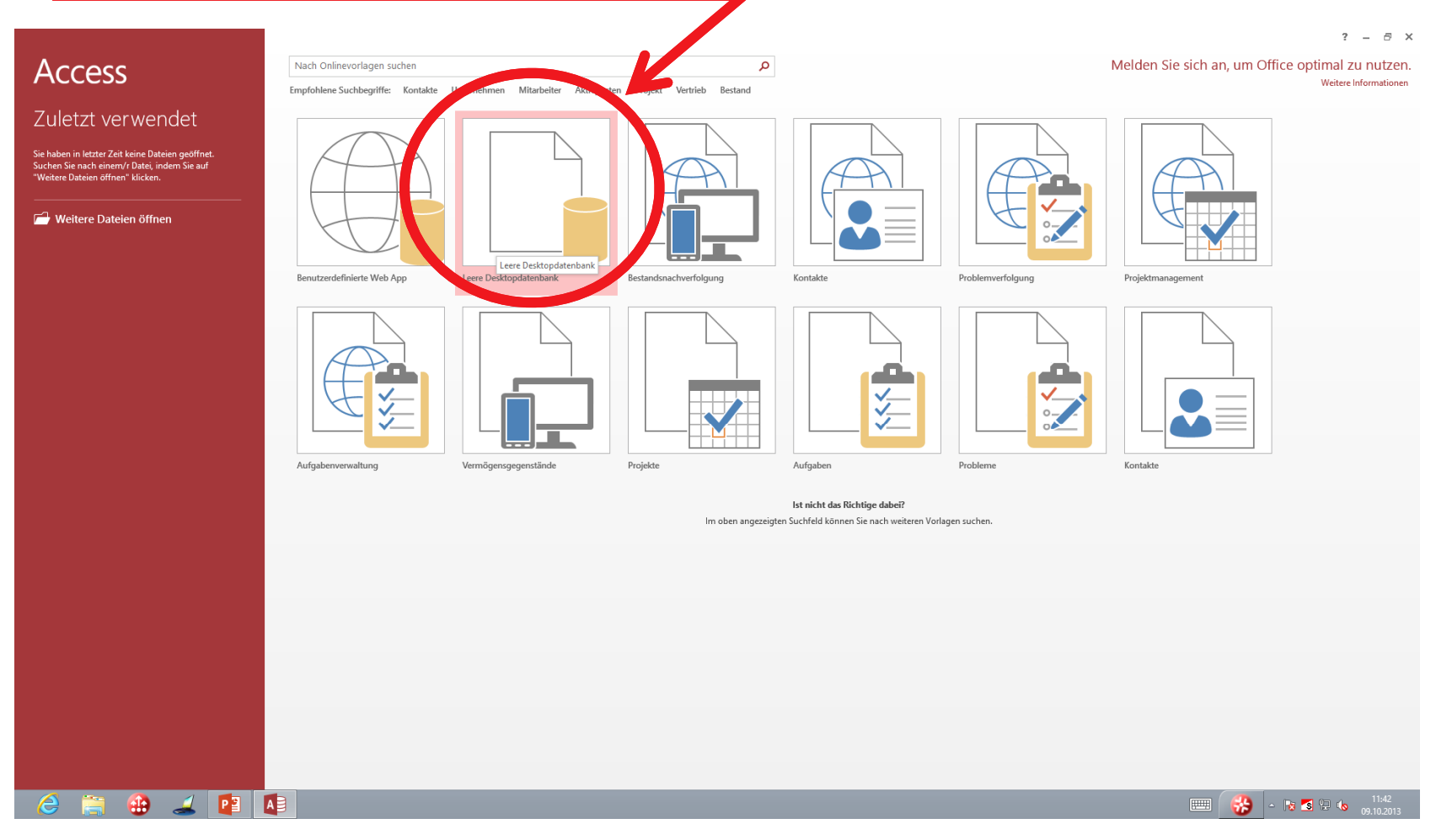

LE 00 ‐ Laboreinführung 12

#### **MS Access 2013**

- Namen vergeben UND
- Ablageort der neuen Datenbank merken!

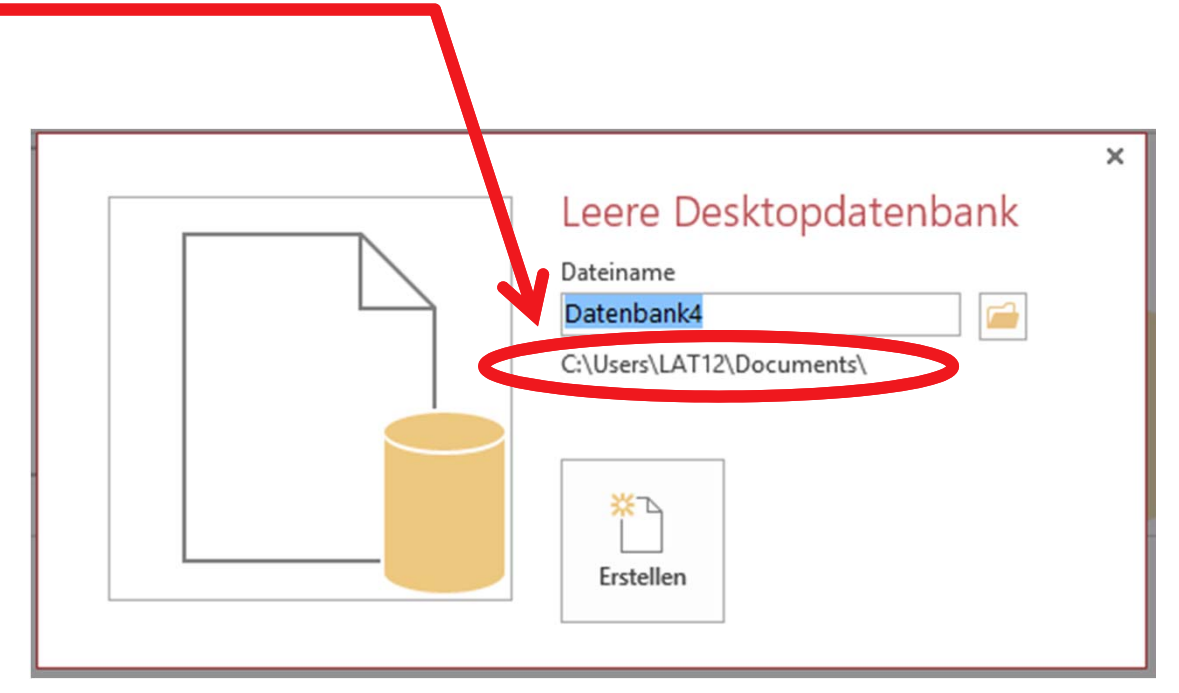

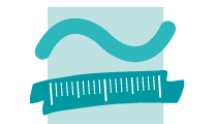

#### **MS Access 2013**

- Beim Speichern im Visual Basic‐Editor (Disketten‐Symbol in Symbolleiste) wird eine Datenbank‐Datei mit dem Visual Basic‐ Programm gespeichert.
- –– Vorschlag "Modul1" akzeptieren
- –– Sie müssen diese Datei an einen anderen Ort verschieben, weil sie andernfalls beim Herunterfahren gelöscht wird

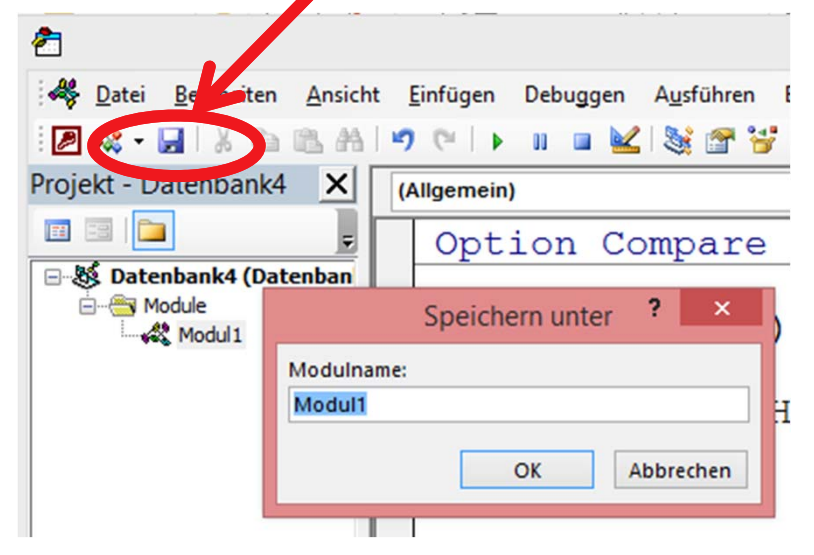

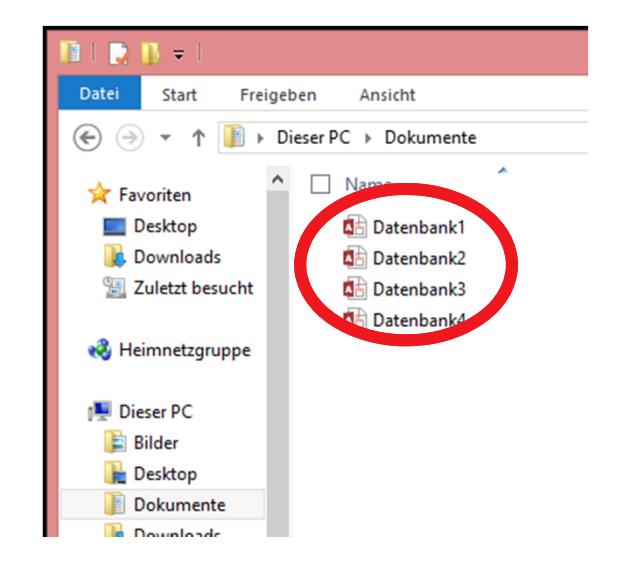

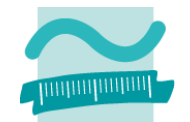

### **Eigene Dateien ablegen**

- auf Laufwerk U: "Public"
- Ordner "Studenten"
- in einem selbst angelegten Ordner (Matrikelnummer verwenden)
- $-$  jeder hat auf diesen Ordner lesenden und schreibenden **Zugriff**

### **Alternative**

- auf einem USB‐Stick oder
- in Dropbox, GoogleDrive, … speichern

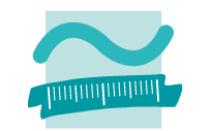

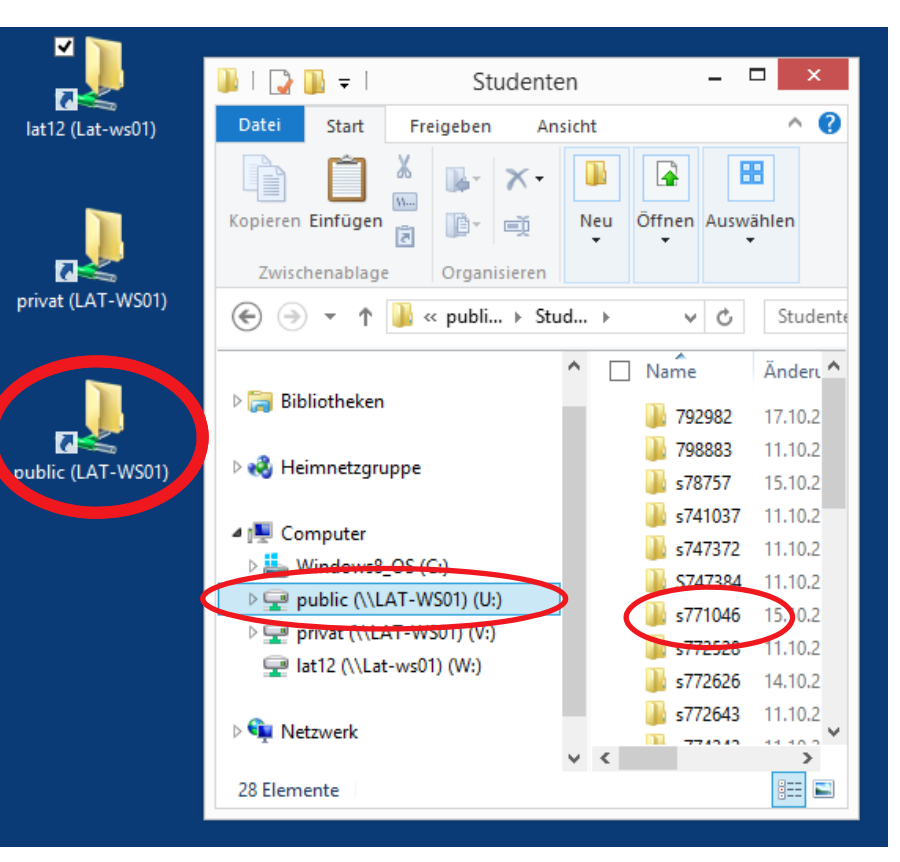

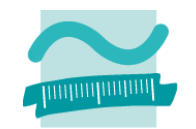

### Erneutes Öffnen einer Access-Datenbank (nach Kopieren/Verschieben)

- bringt Sicherheitswarnung
- Warnung bestätigen mit "Inhalte aktivieren"

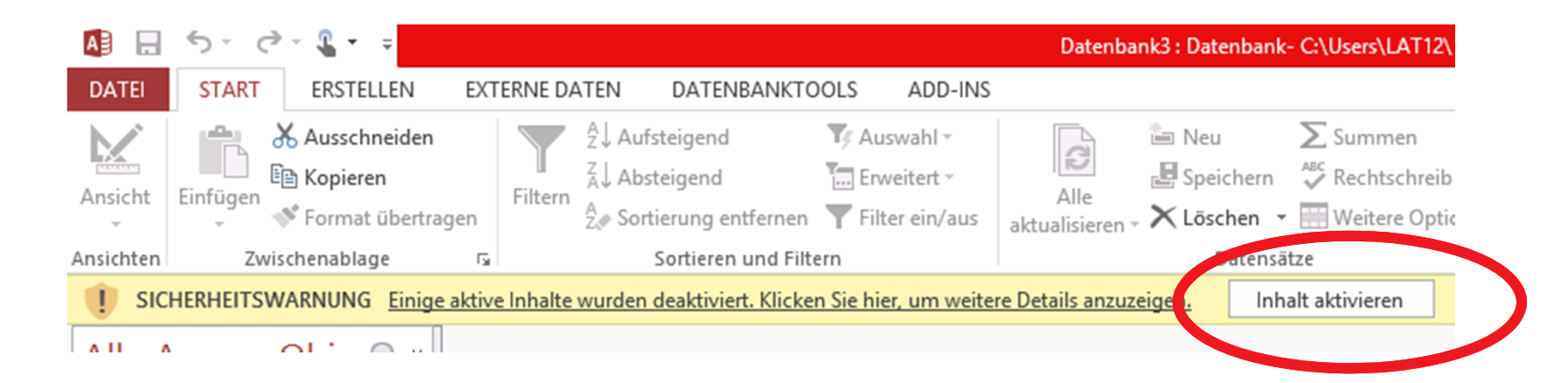

# **Laborumgebung außer Betrieb nehmen**

### **Am Ende der letzten Übungsgruppe, bitte Rechner herunterfahren!**

- –Mauszeiger in rechte Bildschirmecke bewegen
- Im Flyout "Einstellungen" wählen
- –– Bei "PC-Einstellungen" den Eintrag "Eins/Aus" wählen
- Im Menü "Herunterfahren" auswählen

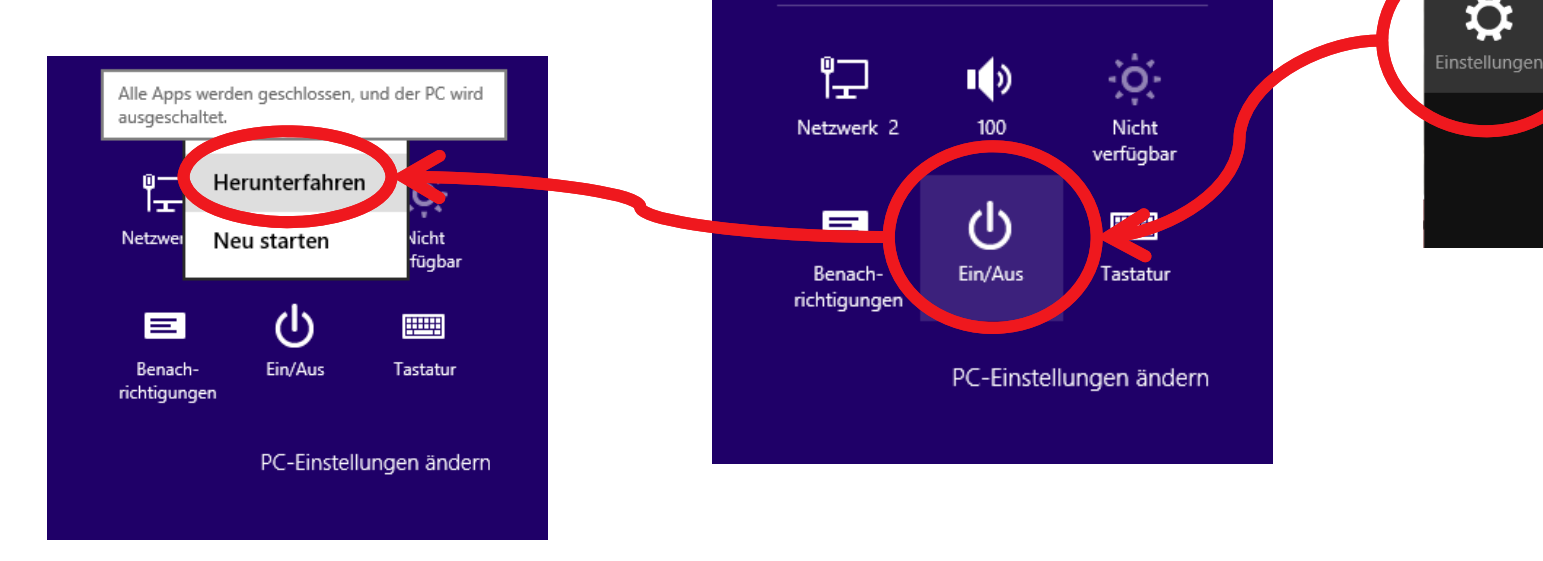

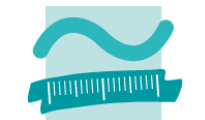

 $\boldsymbol{\alpha}$ Suchen

 $\bf{O}$ Teilen

÷ Start

Đ

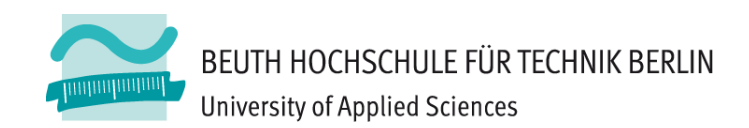

**Laboreinführung**

# **LABOR FÜR RECHNER‐ UND INFORMATIONSSYSTEME**

# **Labor für Rechner‐ und Informationssysteme**

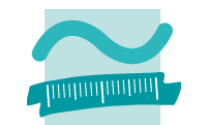

#### **Raum**

– D 138 L/D 139 L in Haus Bauwesen

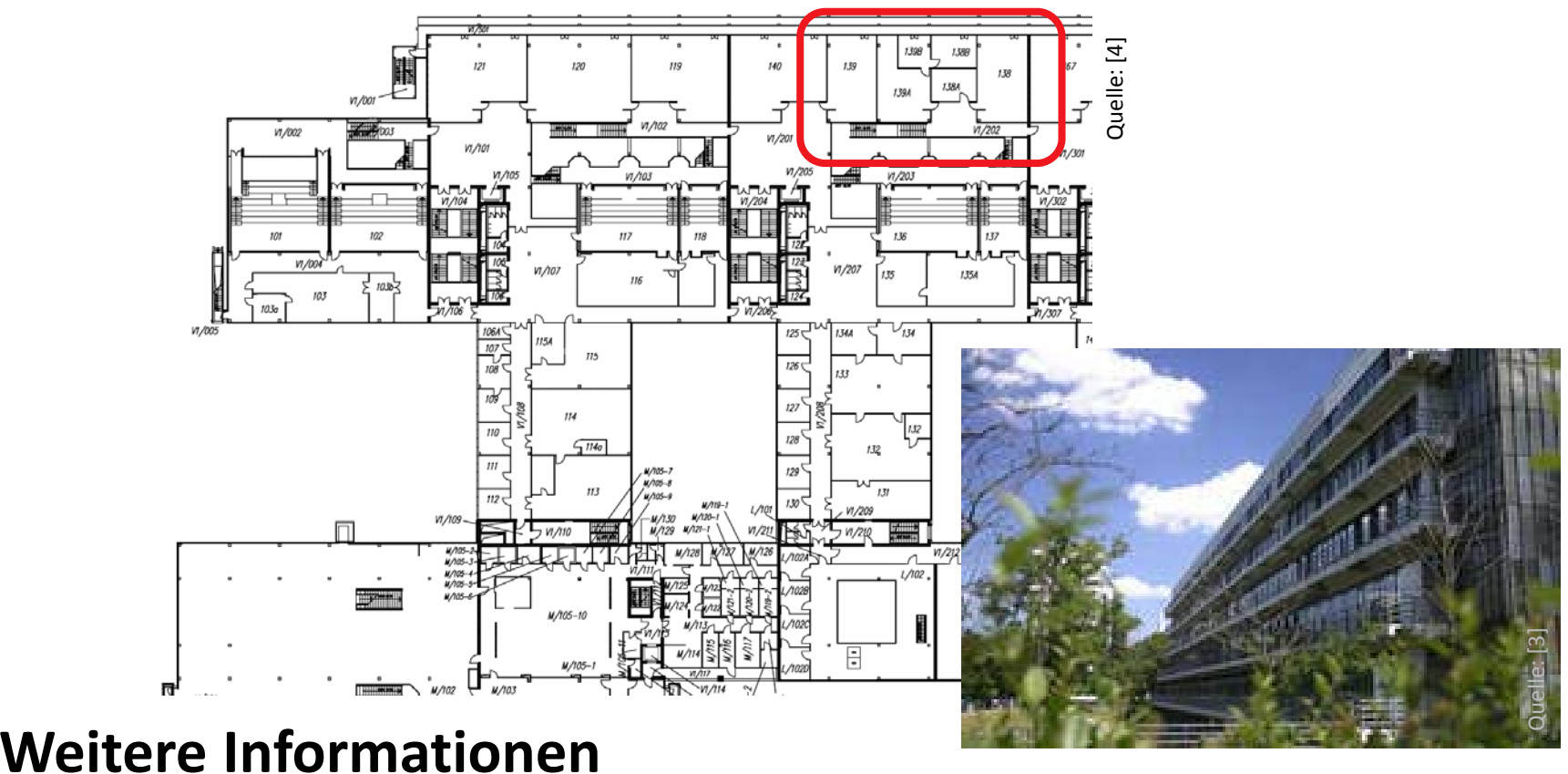

–http://labor.beuth‐hochschule.de/ris/

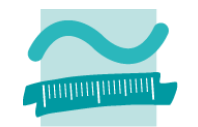

#### Rechner starten und Betriebssystem wählen

- Windows 7

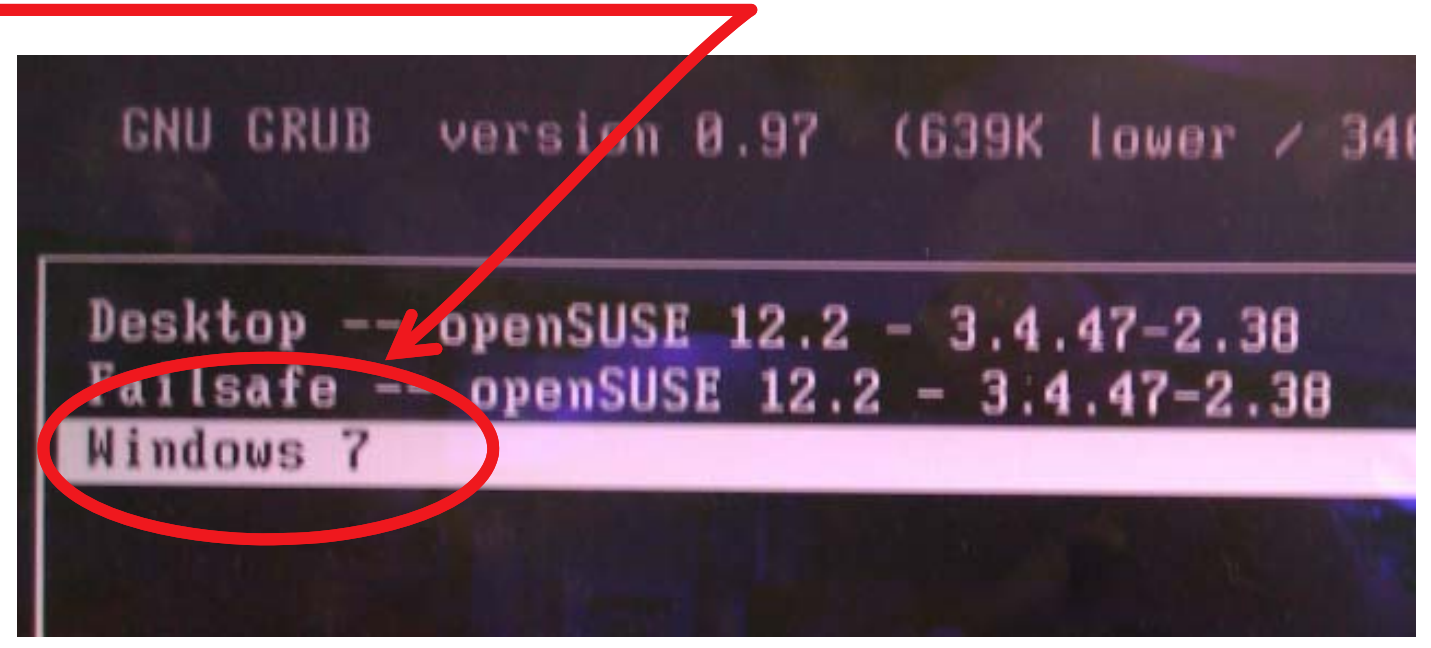

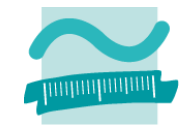

### **Häufig vorzufinden: Laufender Rechner vom letzten Benutzer verlassen**

- – $-$  wenn noch ein Benutzer an Windows angemeldet ist  $\rightarrow$  aktuellen Benutzer wechseln
- $-$  wenn Betriebssystem nicht Windows
	- $\rightarrow$  Benutzer abmelden und Rechner neu starten, um zur Betriebssystemauswahl zu gelangen

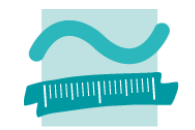

#### **Anmeldung an den Laborrechnern**

- –Benutzername: s<Nr des Hochschulezugangs> (z.B. s55434)
- – Passwort: <Ihr Passwort für den Hochschulzugang> Tipp: Das ist Ihr WLAN‐Passwort

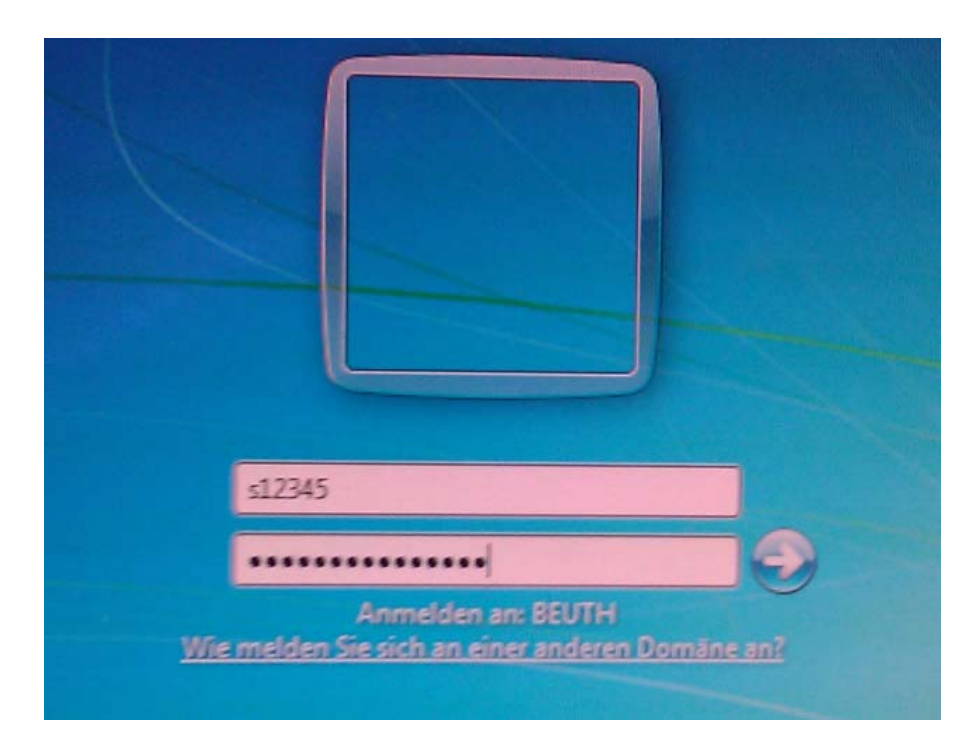

### Öffnen Sie den Windows Explorer

- Windows-Taste + e oder
- Rechtsklick auf Menü Start > "Windows-Explorer öffnen"

### **Orientieren Sie sich im Windows Explorer**

- U: als Laufwerk für persönliche Dateien

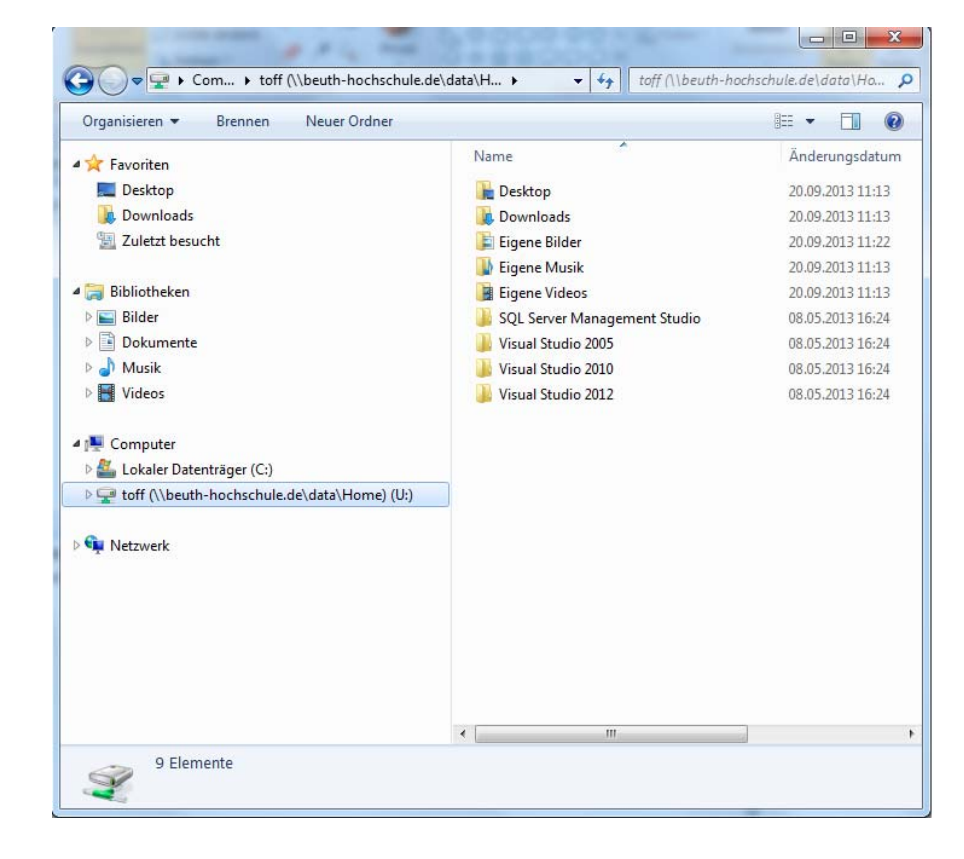

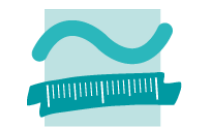

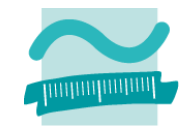

#### **Starten Sie MS Access**

– Menü Start <sup>&</sup>gt; Alle Programme <sup>&</sup>gt; Microsoft Office 2013 <sup>&</sup>gt; Access 2013

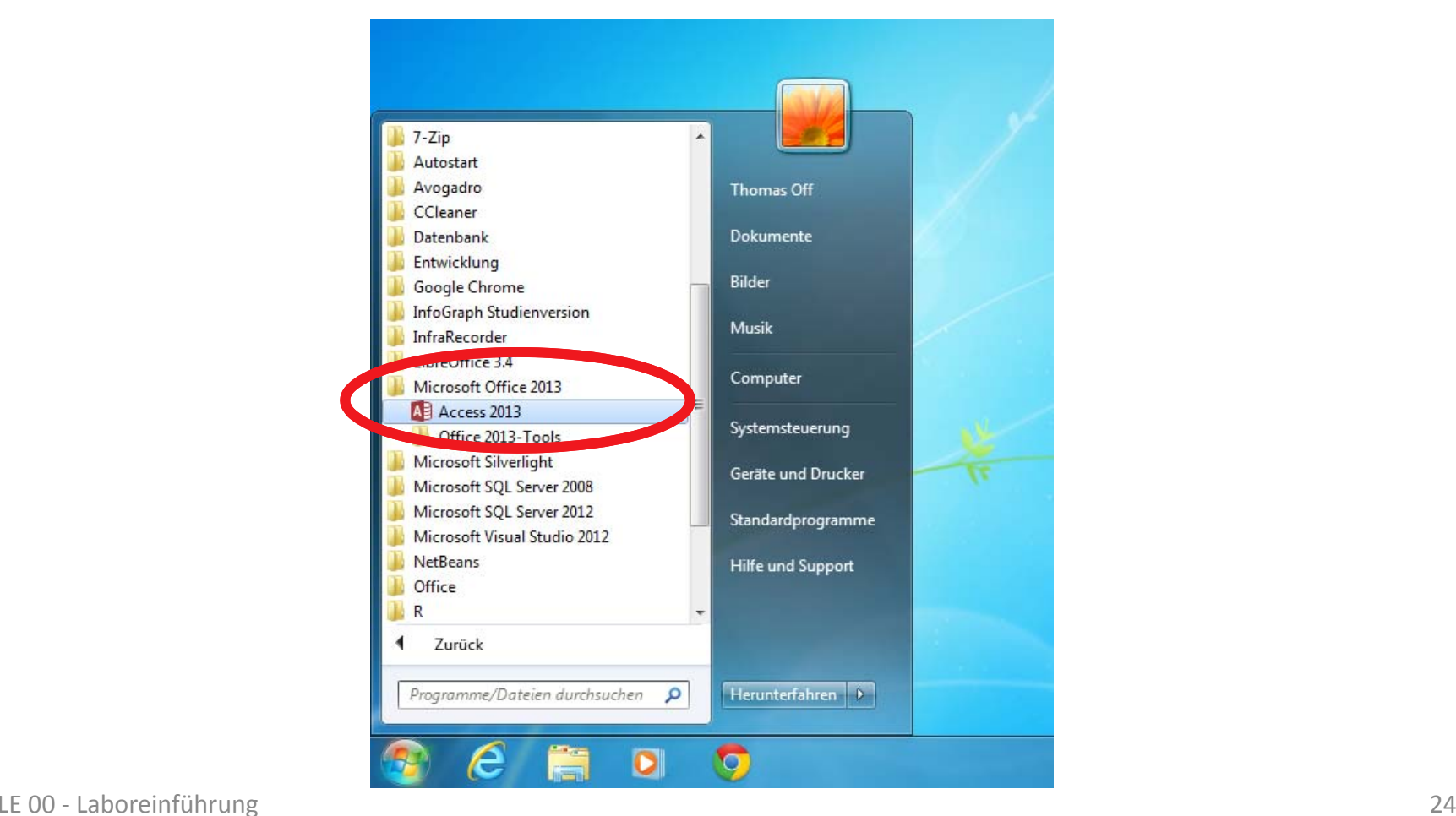

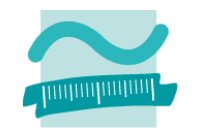

#### Wenn Dialog "Das Wichtigste zuerst", dann

- "Später erinnern"
- Zustimmen

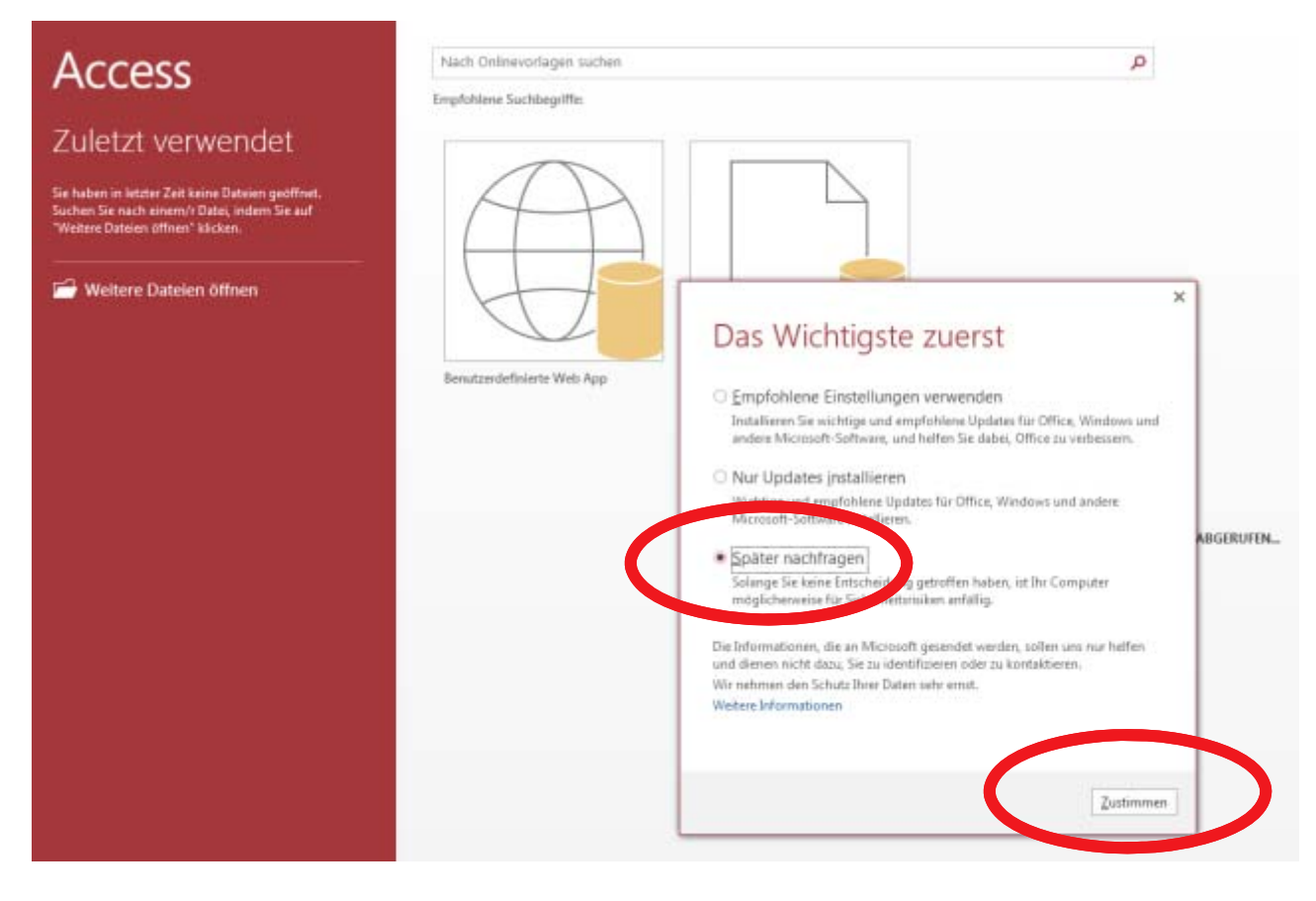

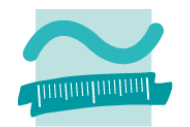

#### **Wenn Dialog "Willkommen bei Ihrem neuen Office!"**

- –mit X Dialog schließen
- nicht weiter!  $1 - 3 \times$ RIS (Test-Kennung) (s08f5) Access his/t deleeshipst subst 2005@keyth-fostechals.de Konto werbucht EnphiltereSuchlugette: Komäte: Simminnen Mituttehr Aktigenten Trojutt Versich Bertauf Zuletzt verwendet Se haben in latzer Zeit keine Gesamt gestimme.<br>Suchen Se sach einen V Dahr, indere Se suff<br>"Woho's Dahren aftrev" Michen. Writing Dateien (Mnas Office € Willkommen bei Ihrem neuen Office! *<u>Arigines</u>* Wir glauben, dass es Ihnen gefallen wird. Fangen wir an! **Birth** Fichieria

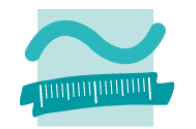

#### **MS Access 2013**

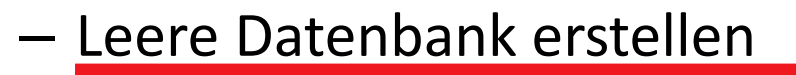

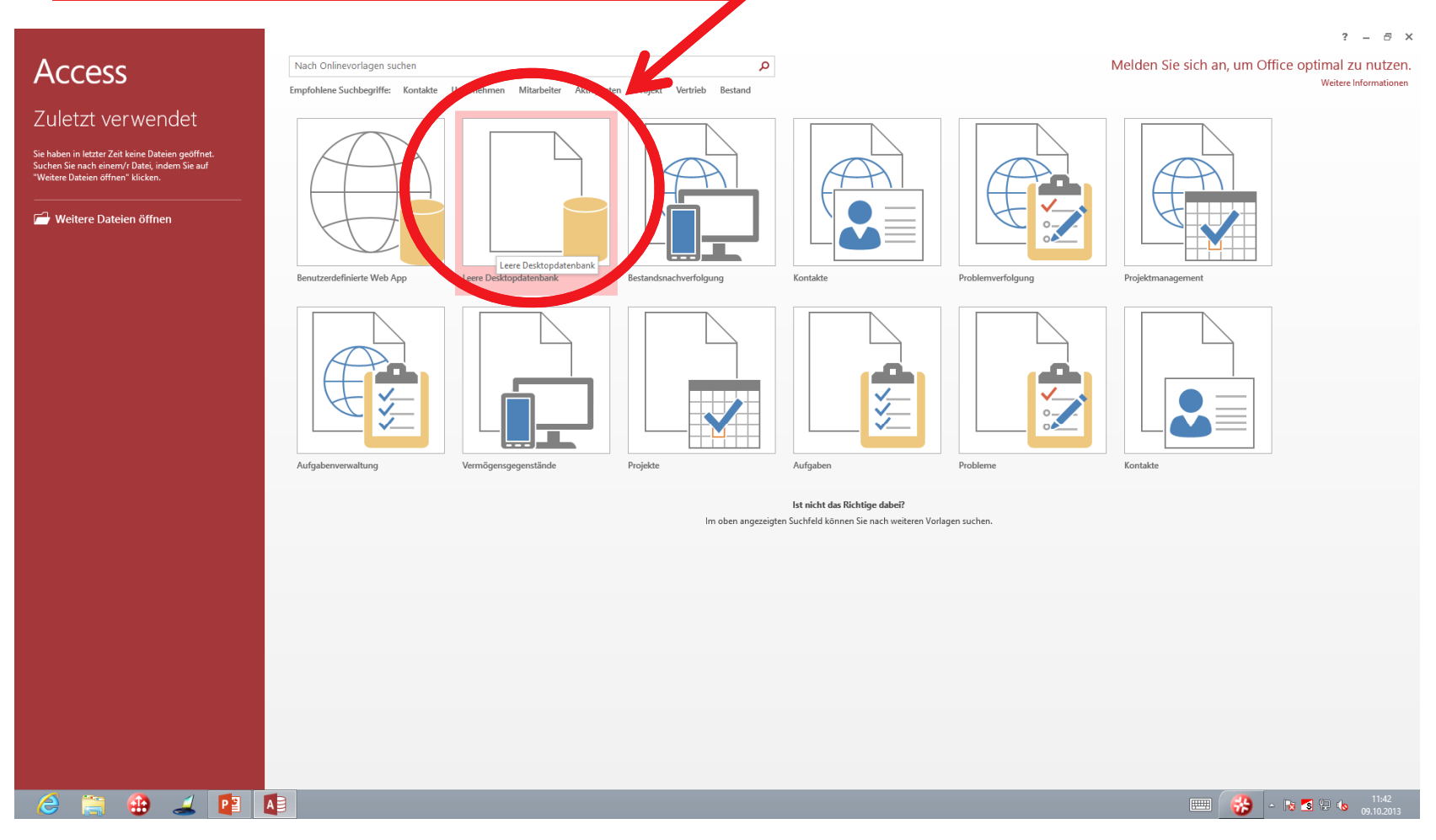

LE 00 ‐ Laboreinführung 27

#### **MS Access 2013**

- Namen vergeben UND
- Ablageort der neuen Datenbank merken!

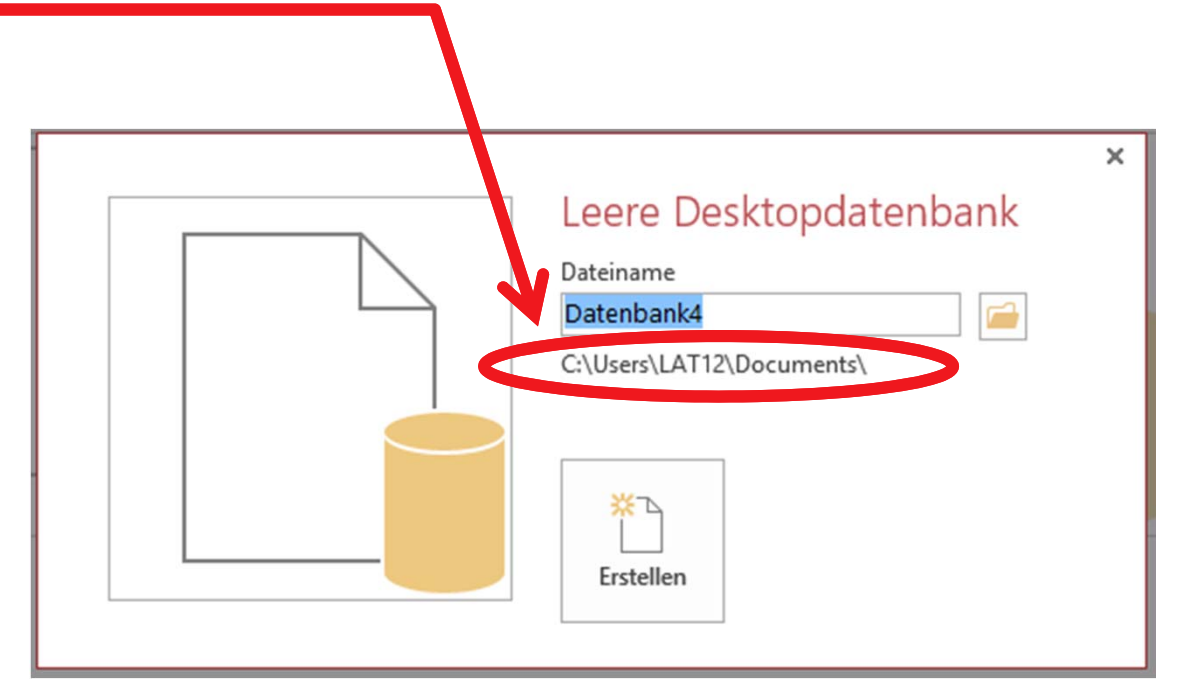

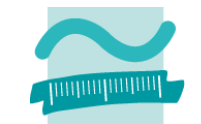

#### **MS Access 2013**

- Beim Speichern im Visual Basic‐Editor (Disketten‐Symbol in Symbolleiste) wird eine Datenbank‐Datei mit dem Visual Basic‐ Programm gespeichert.
- –– Vorschlag "Modul1" akzeptieren
- –– Sie müssen diese Datei an einen anderen Ort verschieben, weil sie andernfalls beim Herunterfahren gelöscht wird

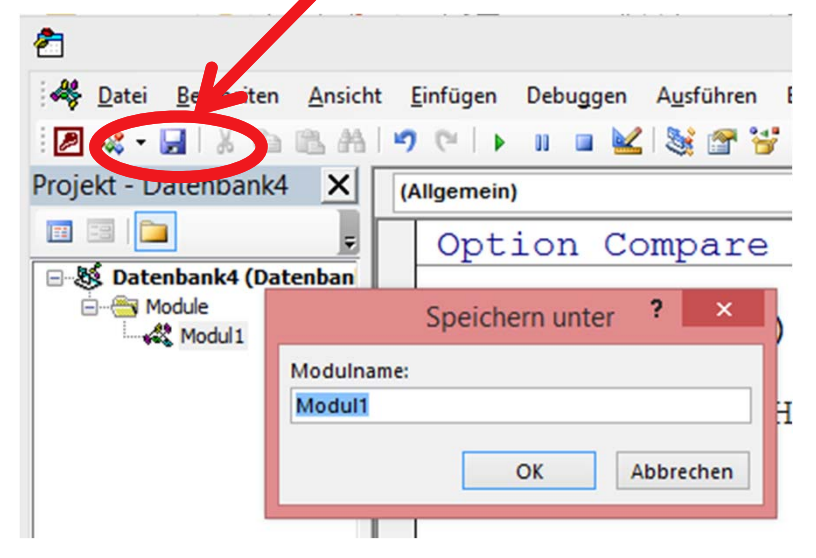

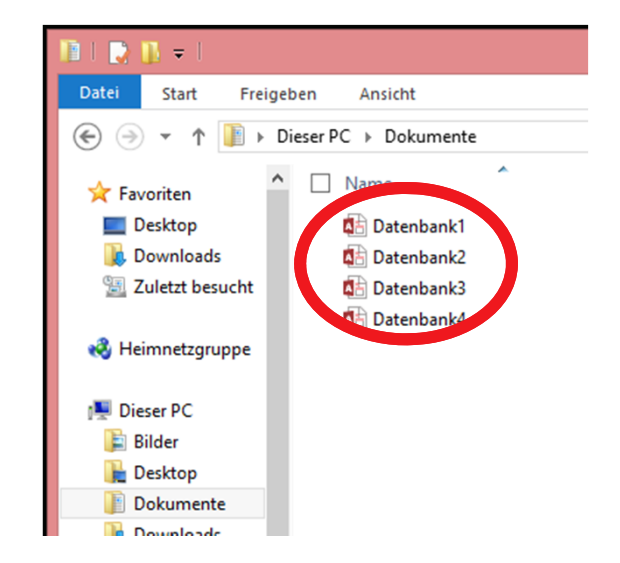

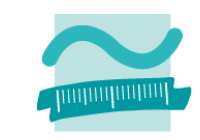

#### **Eigene Dateien ablegen**

– auf Laufwerk U: ist persönliches Laufwerk

#### **Alternative**

- auf einem USB‐Stick oder
- – $-$  in Dropbox, GoogleDrive, … speichern

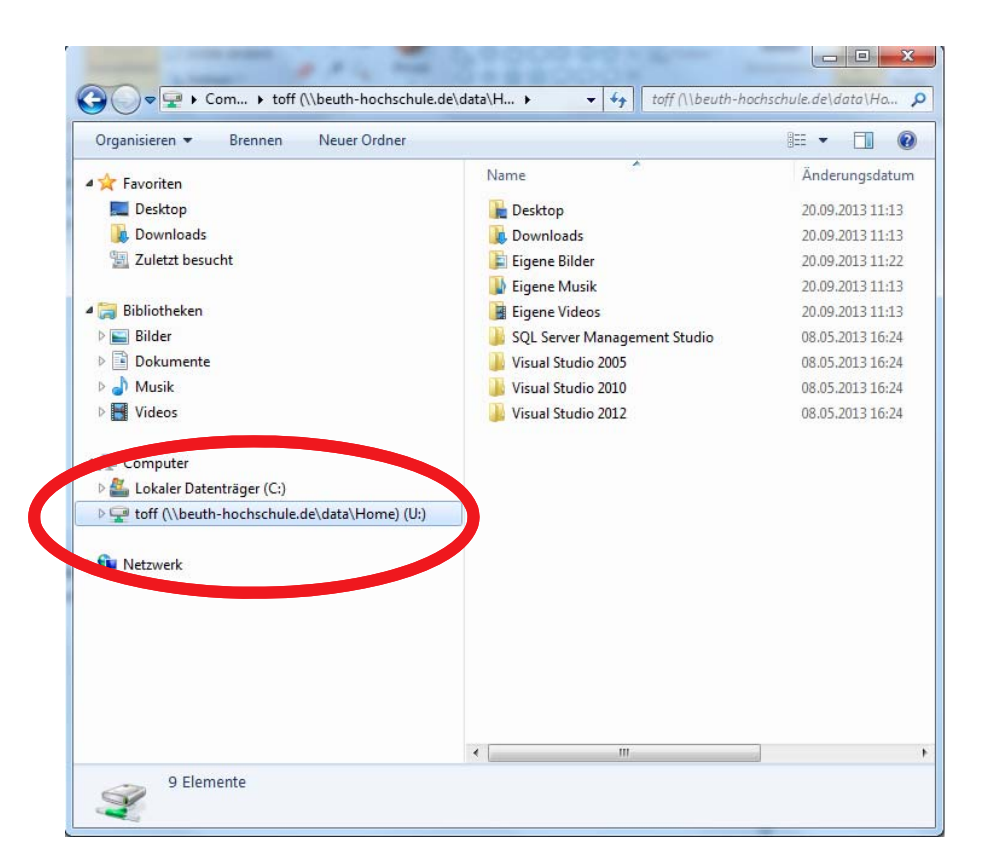

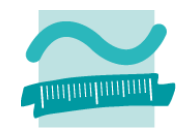

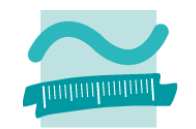

### Erneutes Öffnen einer Access-Datenbank (nach Kopieren/Verschieben)

- bringt Sicherheitswarnung
- Warnung bestätigen mit "Inhalte aktivieren"

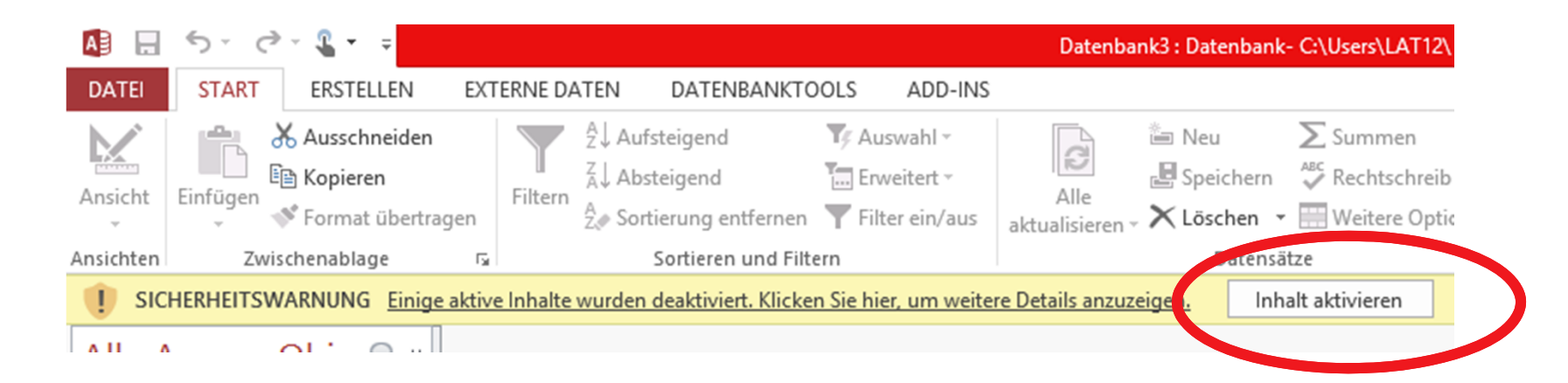

# **Laborumgebung außer Betrieb nehmen**

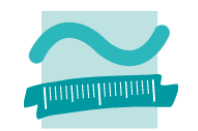

#### **Nach der Übung Abmelden**

–Menü Start <sup>&</sup>gt; Menüpunkt "Abmelden"

### **Am Ende der letzten Übungsgruppe, bitte Rechner herunterfahren!**

–Menü Start <sup>&</sup>gt; Menüpunkt "Herunterfahren"

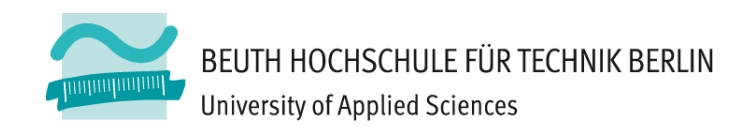

# **LABOR FÜR INFORMATIK‐SERVICE Laboreinführung**

# **Labor für Informatik‐Service**

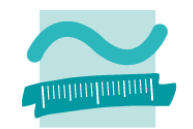

#### **Raum**

– D 113 L / D 114 L in Haus Bauwesen

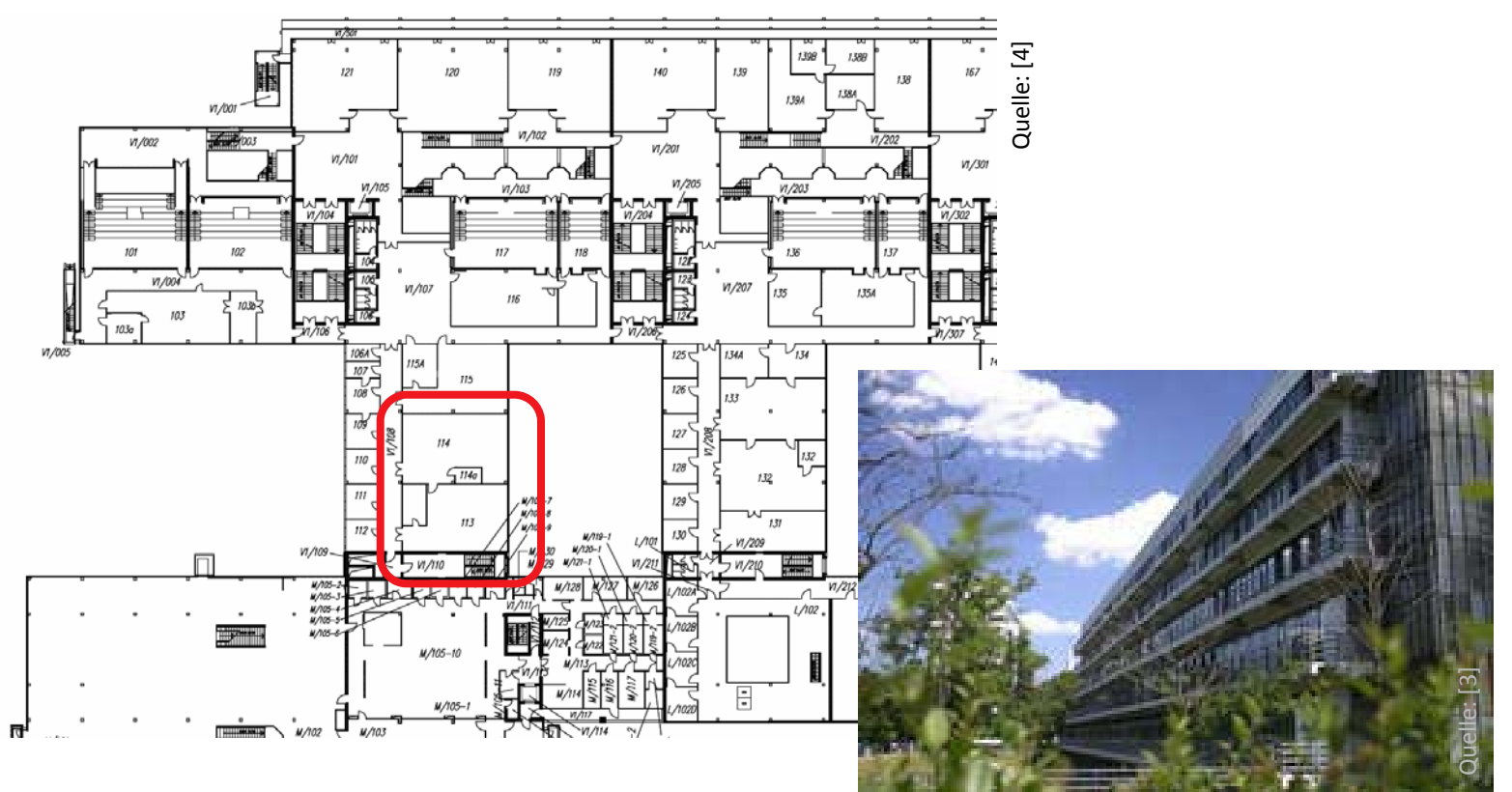

### **Weitere Informationen**

–http://labor.beuth‐hochschule.de/lis/

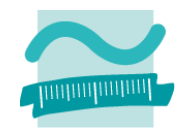

### **Anmeldung an den Laborrechnern**

- –Benutzername: **s<Matrikelnummer>** (z.B. s789234)
- Passwort
	- bei der ersten Anmeldung: **s<Matrikelnummer>** (z.B. s789234)
	- Änderung notwendig, merken Sie sich Ihr neues Passwort!
	- Vergessenes Passwort Herrn Carsten Kudwien (Labormitarbeiter) melden (Raum: 111, ckudwien@beuth‐hochschule.de)

### **Hinweis**

– Studierende, die im letzten Semester bereits ein Benutzer‐ konto im Labor für Informatik Service (D 113L oder D114L) hatten, können dieses auch in diesem Semester weiter benutzen.

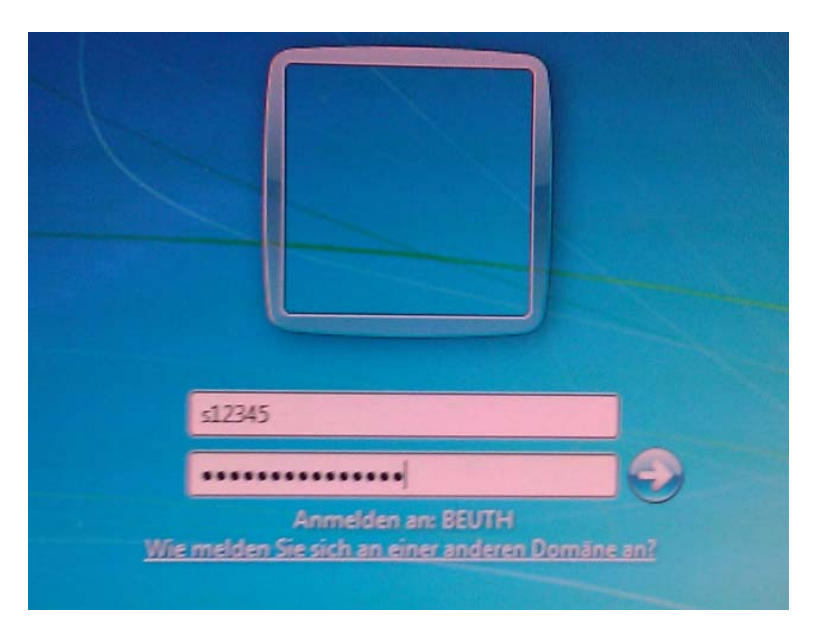

### **Öffnen Sie den Windows Explorer**

- Windows‐Taste <sup>+</sup> <sup>e</sup> oder
- –Rechtsklick auf Menü Start <sup>&</sup>gt; "Windows‐Explorer öffnen"

### **Orientieren Sie sich im Windows Explorer**

- Z: als Laufwerk für persönliche Dateien
- Y: als Laufwerk für Unterlagen des Dozenten, Studierendehaben lesenden **Zugriff**

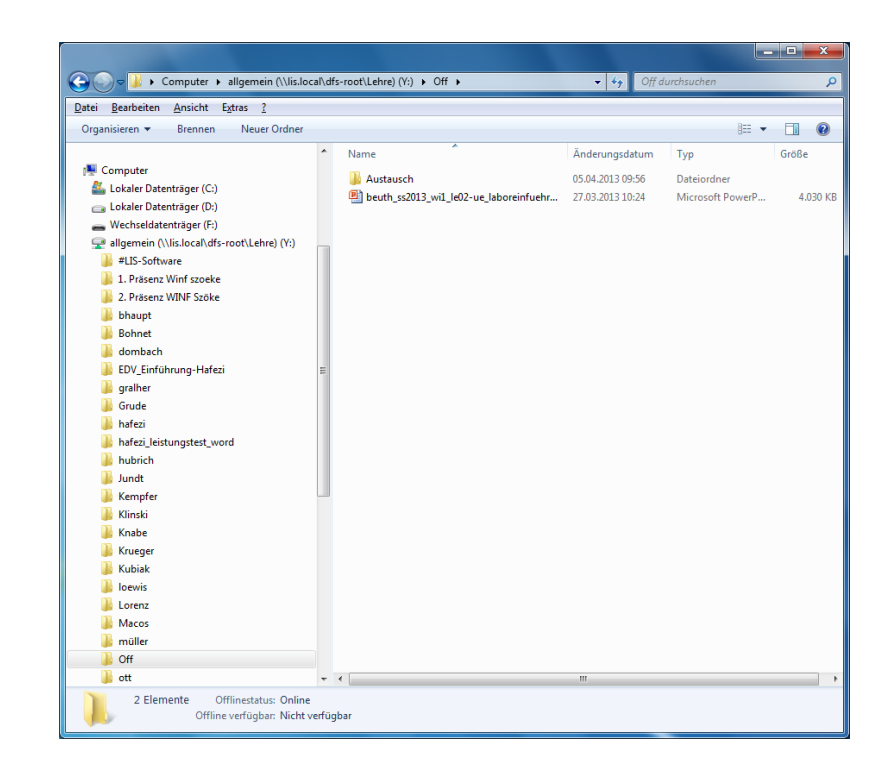

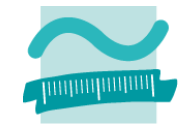

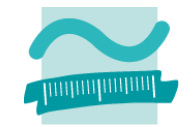

#### **Starten Sie MS Access**

- Menü Start > Alle Programme > Microsoft Office > Microsoft **Office Access 2010** 

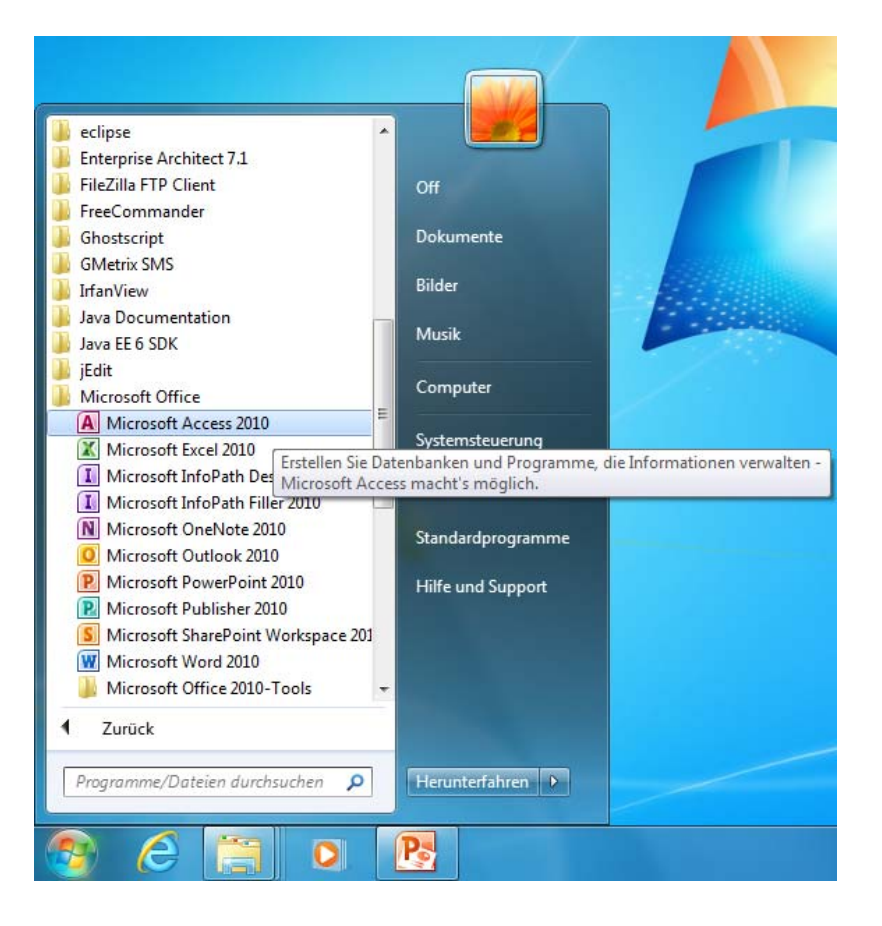

### Fragen?

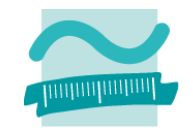

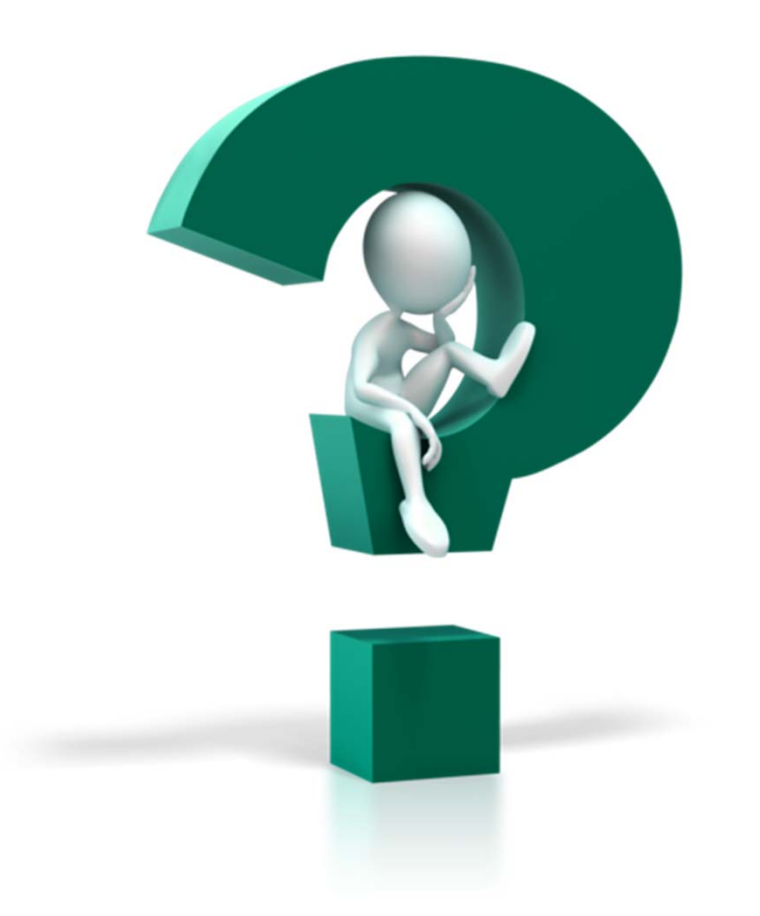

# **Laborumgebung außer Betrieb nehmen**

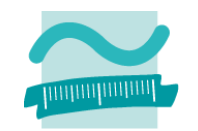

#### **Nach der Übung Abmelden**

–Menü Start <sup>&</sup>gt; Menüpunkt "Abmelden"

### **Am Ende der letzten Übungsgruppe, bitte Rechner herunterfahren!**

–Menü Start <sup>&</sup>gt; Menüpunkt "Herunterfahren"

# **Inhalt**

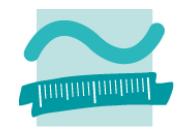

### **Je Gruppe (ca. 45 min)**

- –Laborausstattung kennenlernen
- – $-$  Laborumgebung in Betrieb nehmen
- Fragen
- Im Anschluss: Kurze Wiederholungsübung (LE 01, siehe separate Präsentationsfolien)

# **Quellen**

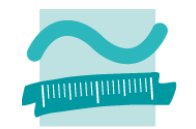

- **Links of the Company**  [1] Beuth Hochschule für Technik Berlin: Gebäude‐ zeichnungen Haus Gauß, Grundriss Haus Gauss EG. http://www.beuth‐ hochschule.de/fileadmin/oe/bau/dokumente/zeichnungen/gau ss/Grundriss Haus Gauss EG A3.pdf
- – [2] Beuth Hochschule für Technik Berlin: Gebäude‐ zeichnungen Haus Gauß, Haus Gauß. http://www.beuth‐ hochschule.de/699/
- – [3] Beuth Hochschule für Technik Berlin: Gebäude‐ zeichnungen Haus Bauwesen, Haus Bauwesen. http://www.beuth‐hochschule.de/697/
- [4] Beuth Hochschule für Technik Berlin: Gebäude‐ zeichnungen Haus Bauwesen, Grundriss Haus Bauwesen 1. OG. http://www.beuth‐
	- hochschule.de/fileadmin/oe/bau/dokumente/zeichnungen/ba uwesen/Bauwesen\_OG1.pdf

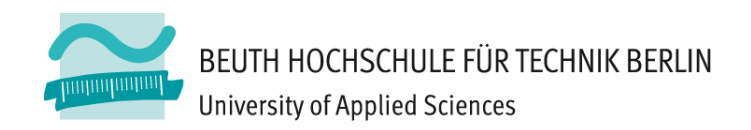

# **Übungen zur Wirtschaftsinformatik LE00 – Laboreinführung**

Prof. Dr. Thomas Off www.ThomasOff.de/lehre/beuth/wi1